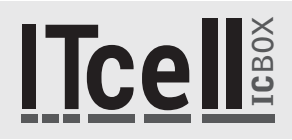

# **GUIA DE INSTALAÇÃO**

Instalação em Windows XP, Windows 7 e Windows Vista.

#### **1.Produto**

Parabéns! Você acaba de adquirir um equipamento de alta tecnologia.

O IcBox é um idenficador de chamadas USB desenvolvido e fabricado pela ICONNECT, que permite o atendimento personalizado, além de muitas outras funcionalidades que podem ser configuradas, por isso é uma ferramenta ideal para empresas e profissionais que necessitam idenficar e gerenciar suas ligações.

Sem necessidade de alimentação externa, o IcBox depende de um software frontend instalado no computador, que irá receber os eventos gerados, configurar e gerenciar as ligações. Para mais informações acesse nosso site: www.iconnect.ind.br

### **2.Instalação**

## Para iniciar a instalação siga os passos a seguir:

**2.1 -** Baixe o instalador dos drivers do IcBox mais atualizado do site www.iconnect.ind.br para a versão correta do seu Windows (32 ou 64 bits). Cerfique-se de que você tem privilégios de administrador e que esteja utilizando o mesmo usuário que utilizará o IcBox.

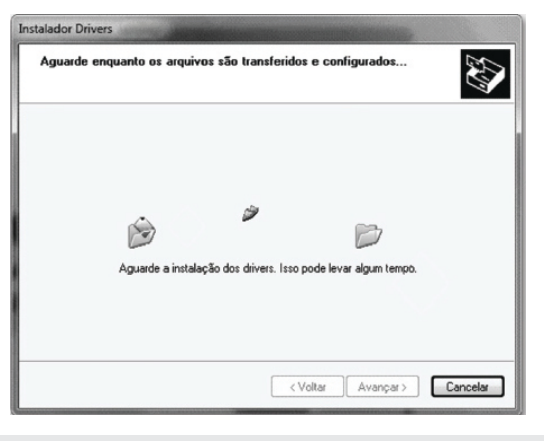

**2.5 -** Caso o Windows seja o 7 ou o Vista e apareça a mensagem a seguir, clique em "Instalar este software de driver mesmo assim".

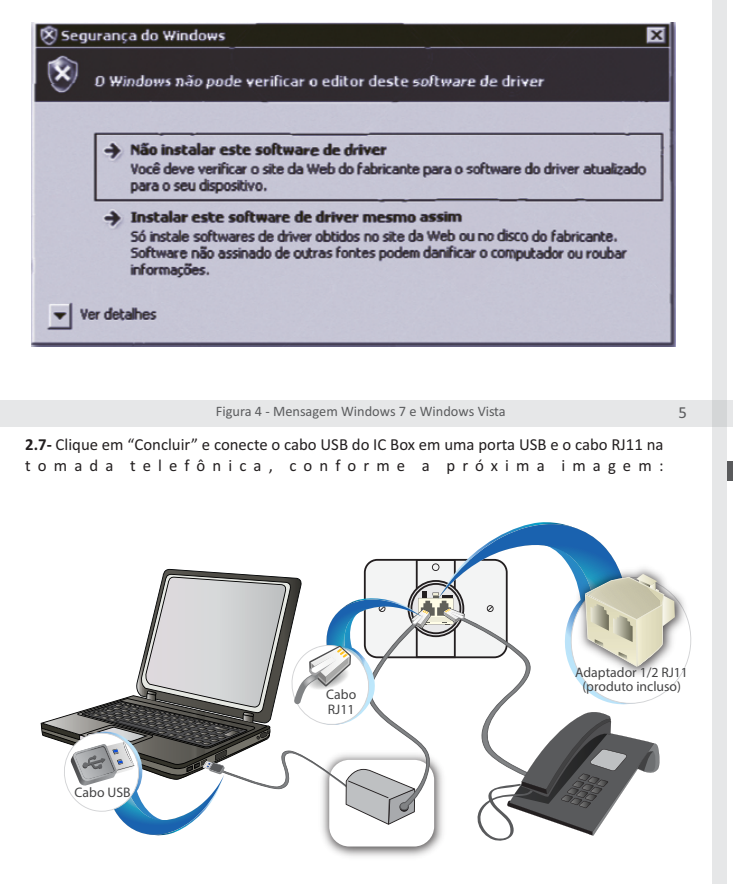

**2.2 -** Com o IcBox desconectado da porta USB, descompacte e execute o programa DPINST.exe

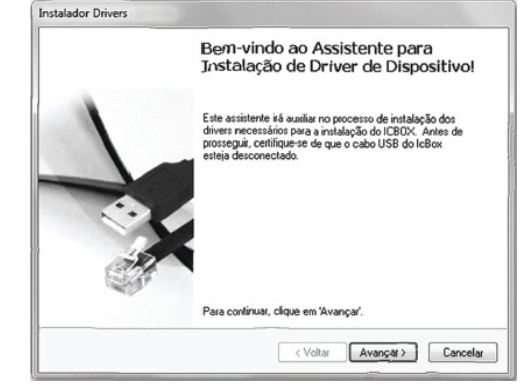

1 2 Figura 1 - Clique em "Avançar".

**2.3 -** Clique em avançar e aguarde a instalação dos drivers. **2.4 -** Caso o Windows seja o XP e apareça a mensagem a seguir, selecione "Connuar assim mesmo".

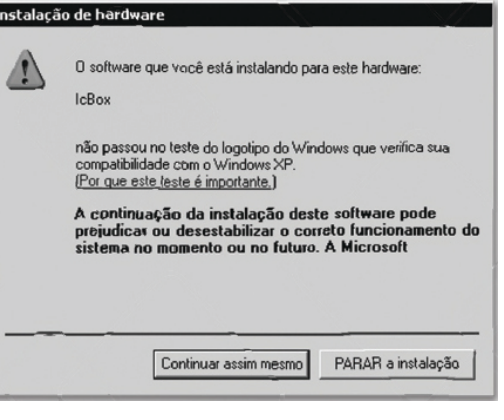

3 4 Figura 2 - Instalação em andamento. Figura 3 - Mensagem Windows XP

**2.6** - No final do processo de instalação a seguinte mensagem será apresentada:

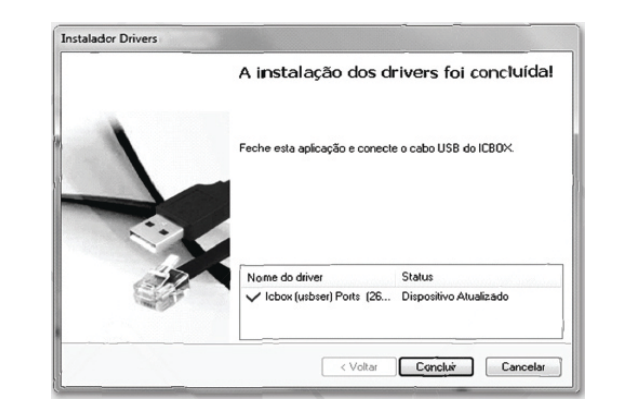

Figura 5 – Clique em "Concluir" 6

**2.8 -** Para conferir qual porta COM foi associada ao IC Box, siga os passos seguintes: **Windows 7 e Windows Vista Windows XP**

Clique no botão "Iniciar", selecione o "Meu computador"<br>com botão direito e selecione a opção "Propriedades"<br>Clique em "Gerenciador de Dispositivos" à esquerda<br>na tela. Clique no [+] para expandir a seção "Portas<br>(COM e LP

S Covenciados de Dispositivos a ang Pal letateur<br>ptadores de rede<br>ptadores de vídeo<br>nputador xauor<br>ladores de som, video e jogos<br>ladores IDE ATA/ATAPI acão (COMI) ö os<br>les de disco<br>izacão nor LIS 눈

Clique no botão "Iniciar", selecione o "Meu computador"<br>com botão direito e selecione a opção "Propriedades"<br>Na aba "hardware" clique em "Gerenciador de Dispositivos"<br>à esquerda na tela. Clique no [+] para expandir a seção

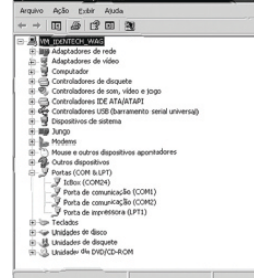

7 Figura 7 - Gerenciador de Dispositivos (Windows 7 e Vista). Figura 8 - Gerenciador de Dispositivos (Windows XP).

ATENÇÃO: Apesar do IC Box possuir uma proteção interna, em situações de tempestades com descargas atmosféricas intensas, recomenda-se desconectar o IC Box da linha telefônica. Em regiões afastadas e descobertas ou onde o histórico de descargas atmosféricas seja conhecido, centelhadores a gás devem ser instalados como proteção primária.